# **Acceso al sistema universitario de Galicia**

# **Preinscripción**

**Instrucciones para los estudiantes sin datos en nerta**

# **Sumario**

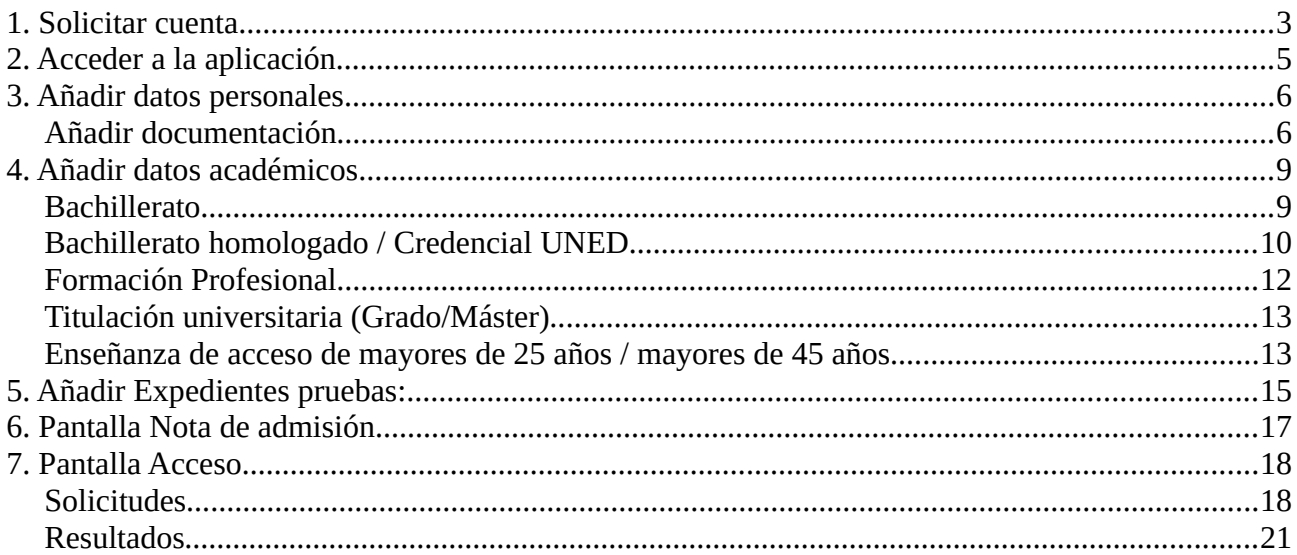

# <span id="page-2-0"></span>**1. Solicitar cuenta**

Para los alumnos que no tienen usuario/contraseña para entrar en la aplicación nerta, se ha habilitado un enlace fuera de la aplicación para poder solicitarla.

Deberá entrar en la opción de menú situado a la izquierda de la pantalla "Solicitar conta".

En esa pantalla tendrá que indicar un documento oficial de identidad válido y darle al botón "Buscar".

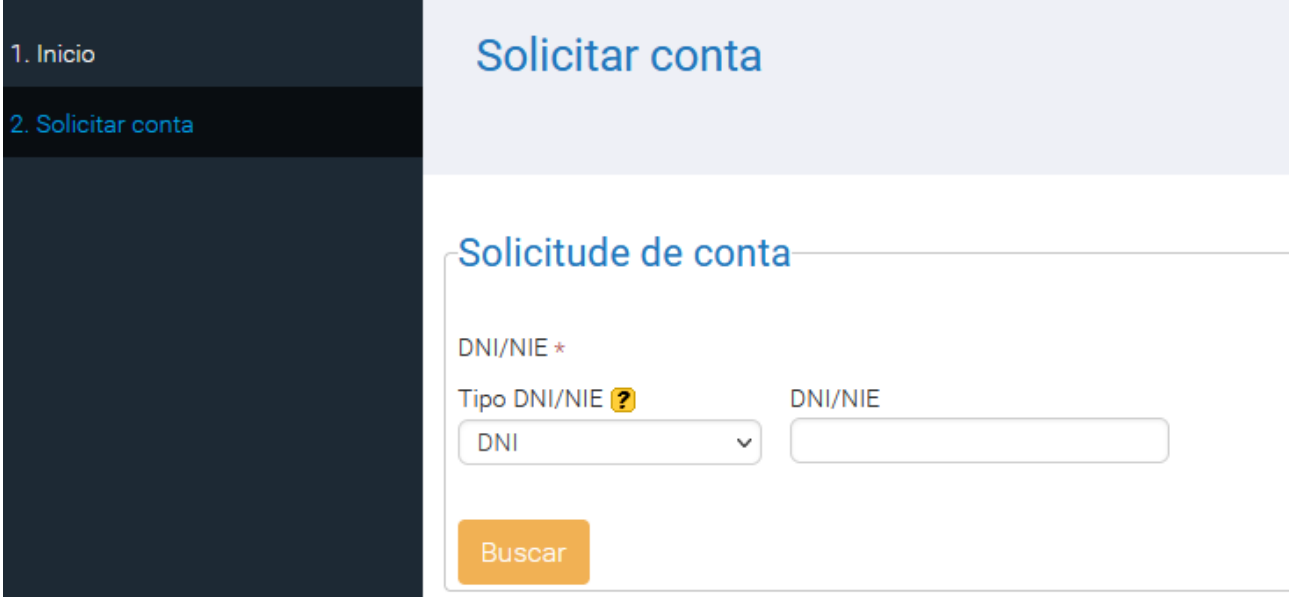

Si en el sistema ya encuentra datos asociados a ese documento se le creará una cuenta de usuario automáticamente, recibiendo en la cuenta de correo que figure en el sistema un código para la activación de la cuenta. En la aplicación [www.edu.xunta.gal/contausuario](http://www.edu.xunta.gal/contausuario) se utilizará ese código para activar la cuenta.

Si no hay datos en el sistema asociados a ese documento, se solicitarán por pantalla unos datos básicos: Nombre, apellidos y cuenta de correo.

Non se atoparon datos para o DOI indicado. Debe introducir os seguintes datos para dalos de alta.

A

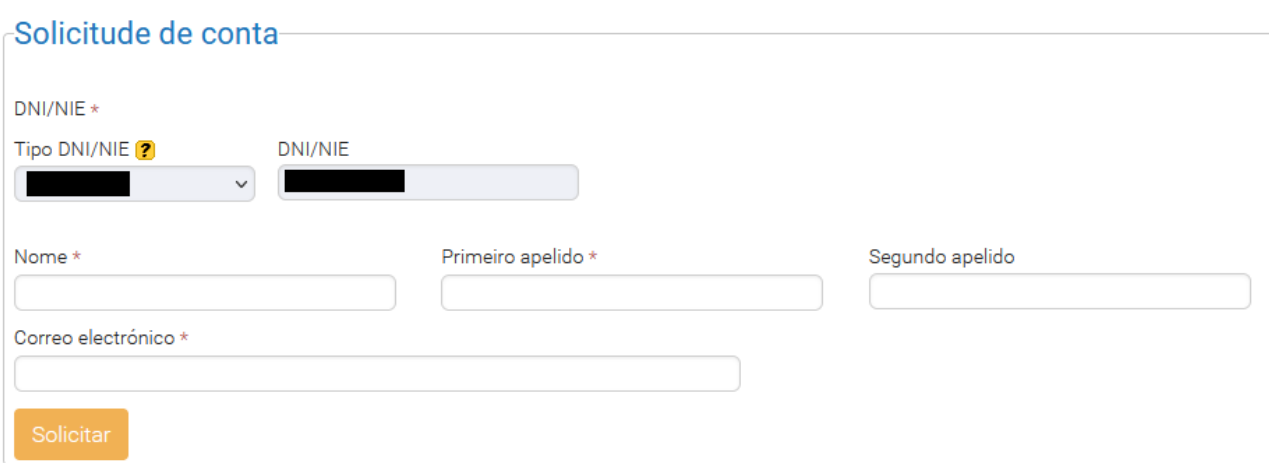

Una vez cubiertos , pulsamos en "Solicitar" y se creará una cuenta de usuario automáticamente, recibiendo en la cuenta de correo que figure en el sistema un código para la activación de la cuenta.

Todas las cuentas de usuario de la aplicación nerta se gestionan en una aplicación propia, si tienes algún problema con la cuenta o con la contraseña de la cuenta, deberás ir a: www.edu.xunta.gal/contausuario

Una vez tengas la cuenta activa podrás entrar en la aplicación nerta para completar todos tus datos y realizar la solicitud de preinscripción:

# <span id="page-4-0"></span>**2. Acceder a la aplicación**

Se accede a la aplicación a través de un navegador web. En la barra de direcciones, situada en la parte superior de la pantalla, introducimos la dirección<http://www.edu.xunta.es/nerta>y a continuación presionamos la tecla Enter.

Pulsamos  $\bullet$  en la parte superior derecha, en la nueva pantalla que se abre, introducimos el nombre de usuario y la contraseña. Para identificarse como usuario es necesario tener una cuenta del tipo [usuario@edu.xunta.g](mailto:usuario@edu.xunta.es)al.

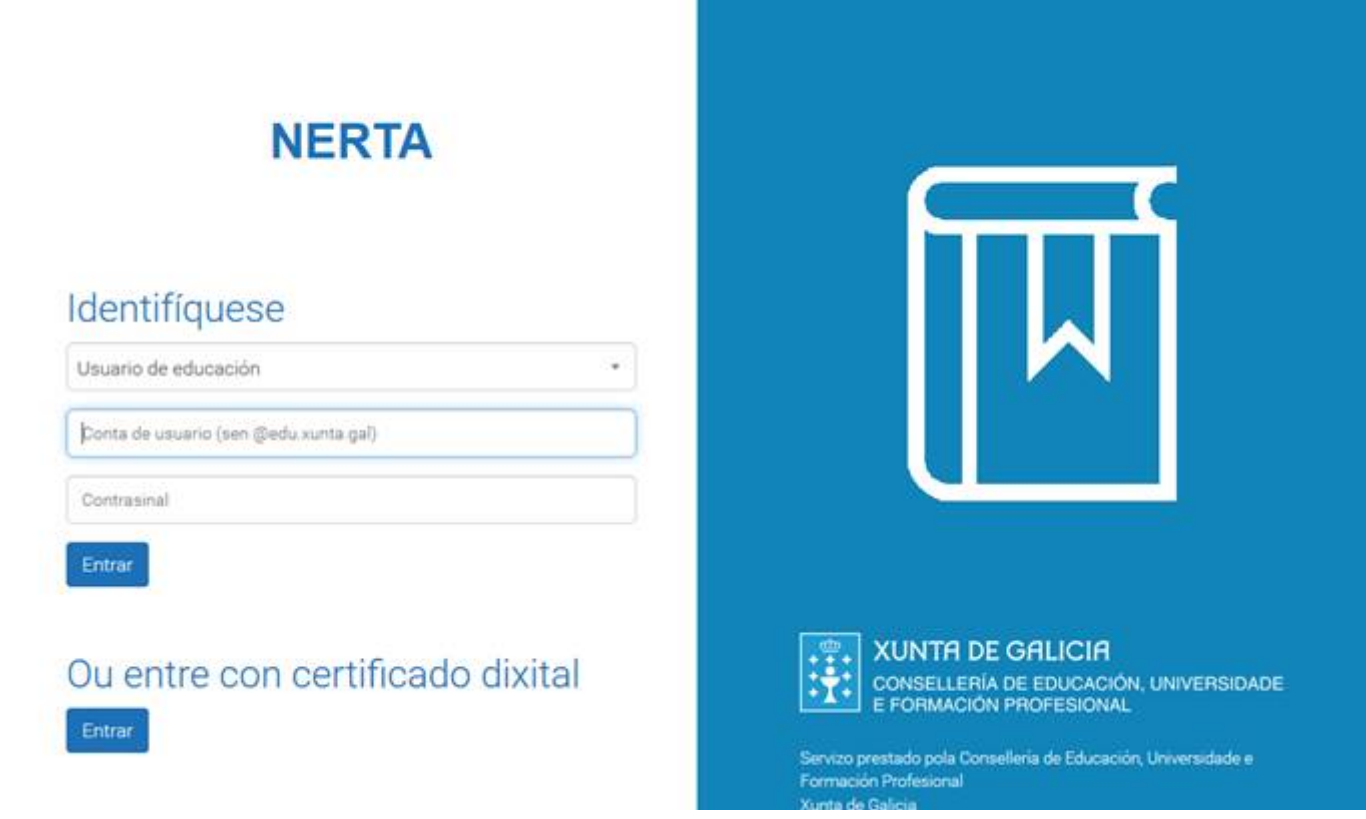

Una vez identificado el usuario, aparece su nombre en la parte superior derecha de la pantalla, así como el menú de la aplicación.

**Nota:** Por motivos de seguridad, si transcurre mucho tiempo sin emplear la aplicación, será necesario identificarse de nuevo.

# <span id="page-5-1"></span>**3. Añadir datos personales**

Una vez hayas accedido a la aplicación, en el menú tendrás que escoger la opción "Alumnado", verás que en la pantalla aparecerán los datos personales que tengas cargados.

Dándole al botón "Modificar" podrás completar o corregir los datos, los campos que veas con un "\*" asterisco son obligatorios.

En la misma pantalla de modificación de datos personales podrás adjuntar la documentación necesaria para el proceso de matrícula en la universidad.

## <span id="page-5-0"></span>**Añadir documentación**

La documentación de los datos académicos se podrá añadir en esta pantalla en el apartado "Documentación nova a achegar".

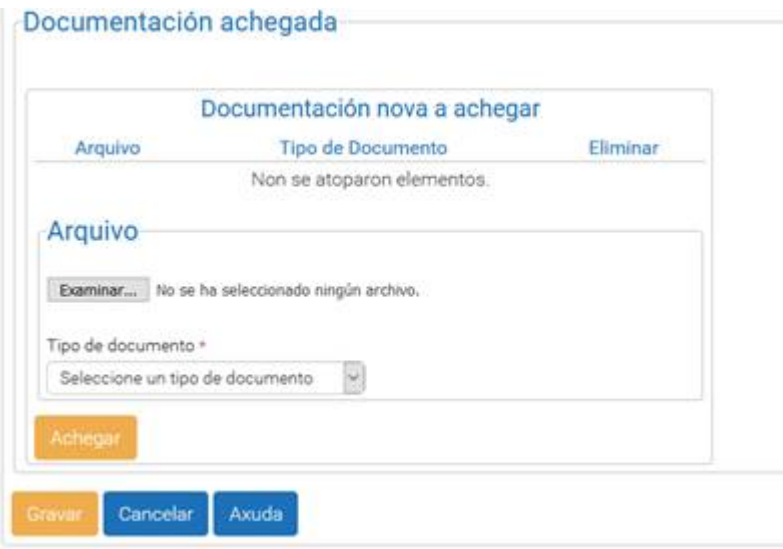

En el combo de "Tipo de documento", podremos escoger entre los distintos valores para categorizar el tipo de documento que se va a añadir.

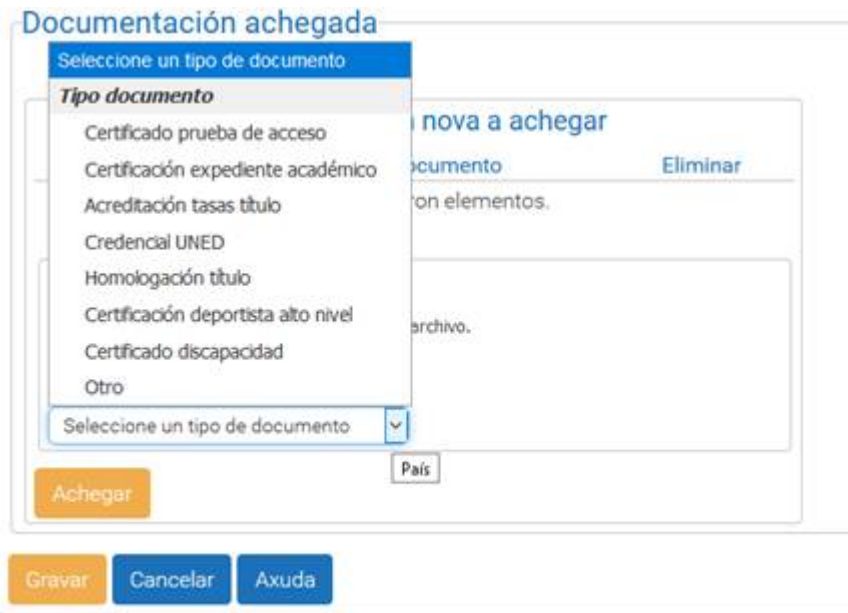

En el subapartado "Arquivo" pulsaremos en "Examinar..." para poder escoger el documento que queramos añadir a los datos. Se abrirá un cuadro de diálogo estándar para buscar y escoger el documento, una vez escogido y aceptado aparecerá su nombre en la pantalla.

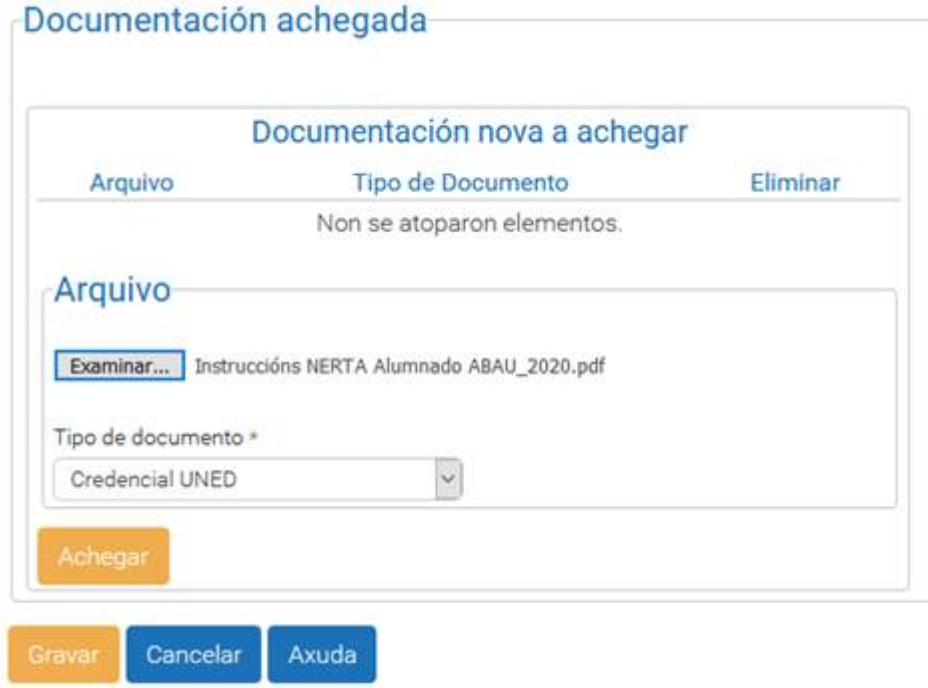

Una vez que se tenga el documento y el tipo de documento escogido, pulsaremos en "Achegar", el documento pasará a la parte de arriba "Documentación nova a achegar".

Podemos repetir esta operación varias veces para añadir varios documentos. Para DNI, NIE, Pasaporte seleccionar tipode documento : "OUTRO" y poner el nombre.

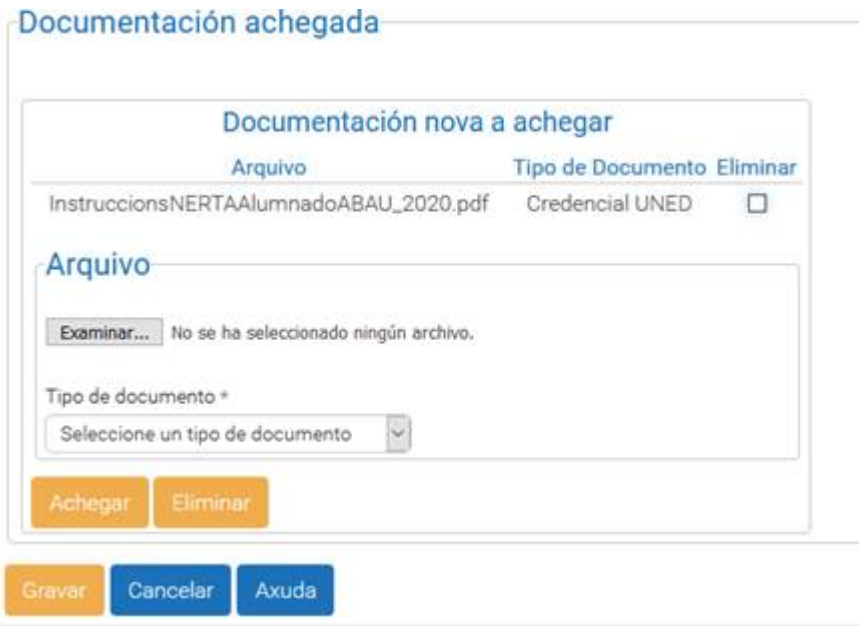

Una vez se tenga toda la documentación subida en este apartado, pulsaremos en "Gravar", en este momento será cando se hace efectiva la subida de documentación a la aplicación y veremos los documentos en el apartado "Documentación achegada":

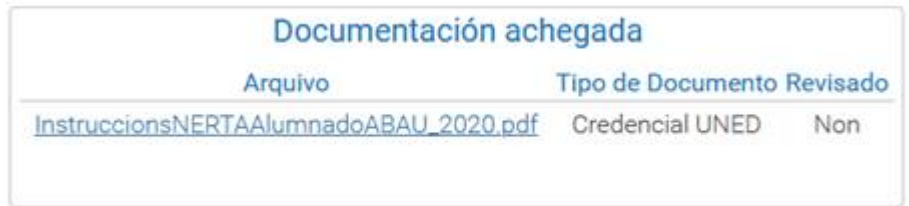

# <span id="page-8-1"></span>**4. Añadir datos académicos**

Una vez tengamos todos los datos personales necesarios metidos y la documentación adjuntada podemos pasar a añadir los datos académicos.

Pulsaremos en el botón "Engadir Ensinanza de Acceso".

**Una vez que se haya revisado la documentación, los datos académicos estarán bloqueados para modificación.**

### <span id="page-8-0"></span>**Bachillerato**

Lo primero que tendrás que indicar son el país, comunidad autónoma, provincia y ayuntamiento donde obtuviste la especialidad.

En el campo "Lei" tendrás que consignar una de las posibles para la enseñanza que quieras añadir, para bachillerato tendríamos:

LOMCE – Ley Orgánica para la Mejora de la Calidad Educativa

LOE – Ley Orgánica de Educación

LOXSE - Ley Orgánica de Ordenación General del Sistema Educativo

LXE – Ley General de Educación

Dependiendo del año en el que se cursaran los estudios pertenecerán a una ley u otra, los años más recientes son bachilleratos LOMCE.

Una vez seleccionada la ley, en el siguiente campo "Ensinanza de acceso" ya podremos escoger "Bacharelato".

En el campo "Centro" deberemos escoger uno de los siete Lugares de Entrega y Recogida de Documentación (LERDs) de los campus universitarios de Galicia, son centros donde se hacen las gestiones administrativas de la universidad. Escoged el campus donde tengáis pensado estudiar/solicitar la titulación que indicareis en el primer puesto de preferencia.

A continuación cubriremos año y convocatoria de finalización de los estudios.

Finalmente , la modalidad del bachillerato y la calificación media del bachillerato. Le daremos al botón "Gravar".

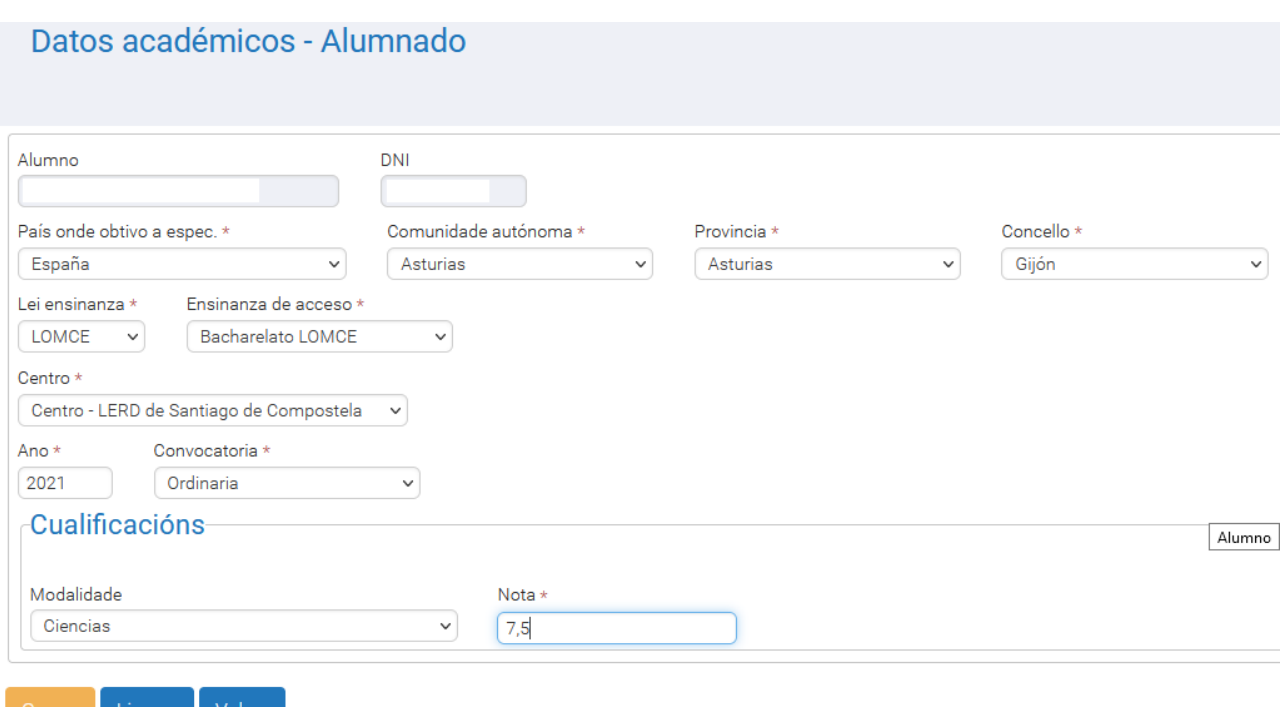

#### **Esta enseñanza de acceso requiere un expediente de prueba asociado: VER PANTALLA EXPEDIENTES PRUEBA**

#### <span id="page-9-0"></span>**Bachillerato homologado / Credencial UNED**

Solo se puede añadir un bachillerato homologado o una credencial UNED si el país donde se obtiene la enseñanza es distinto de España.

Cubriremos el país correspondiente y escogeremos la ley que aplicaría a la enseñanza (en estos casos LOE o LOMCE).

En el campo de "Ensinanza de acceso" escogeremos "Bacharelato" y en el siguiente campo "Tipo credencial" escogeremos "Homologación" o "Credencial UNED" según corresponda. Si escogemos "Homologación", deberemos indicar:

El "centro", escoged uno de los siete Lugares de Entrega y Recogida de Documentación (LERDs) de los campus universitarios de Galicia, son centros donde se hacen las gestiones administrativas de la universidad. Escoged el campus donde tengáis pensado estudiar/solicitar la titulación que indicareis en el primer puesto de preferencia.

A continuación cubriremos año y convocatoria de finalización de los estudios.

Finalmente , la calificación de la homologación y le damos a "Gravar".

Si tienes un Bachillerato internacional tienes que seleccionar como país Suíza.

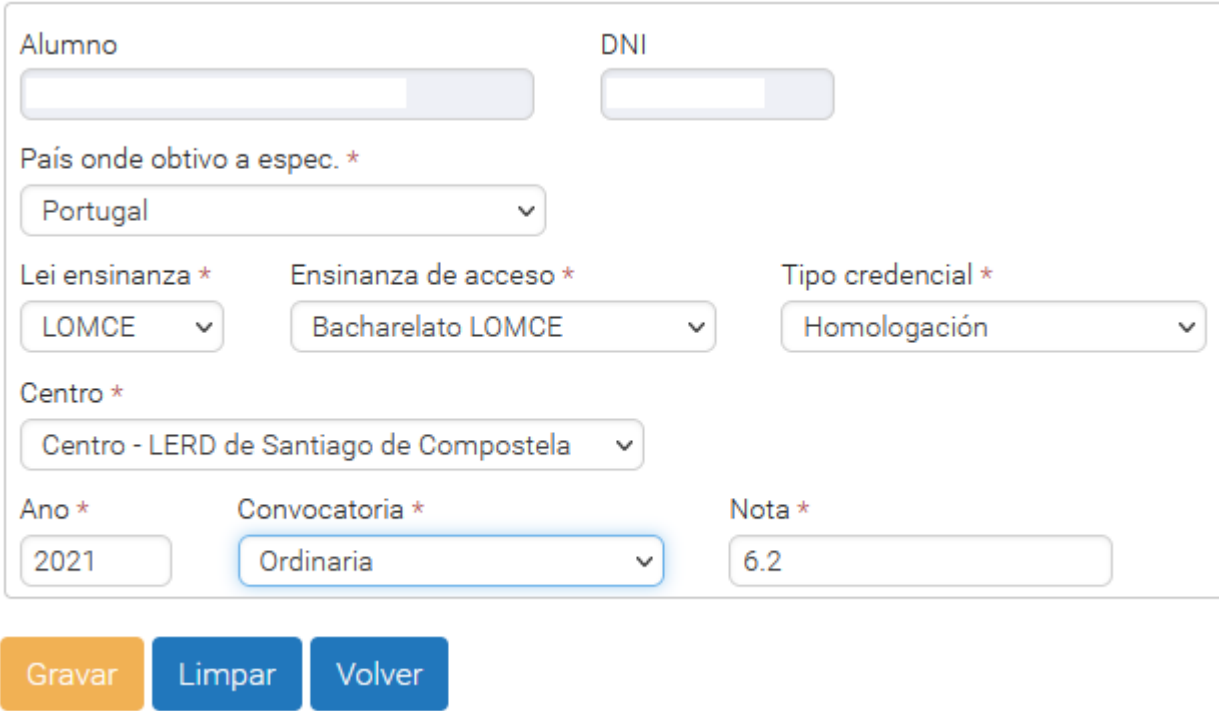

Si escogemos "Credencial UNED", cubriremos "centro", con uno de los siete Lugares de Entrega y Recogida de Documentación (LERDs) de los campus universitarios de Galicia, son centros donde se hacen las gestiones administrativas de la universidad. Escoged el campus donde tengáis pensado estudiar/solicitar la titulación que indicareis en el primer puesto de preferencia.

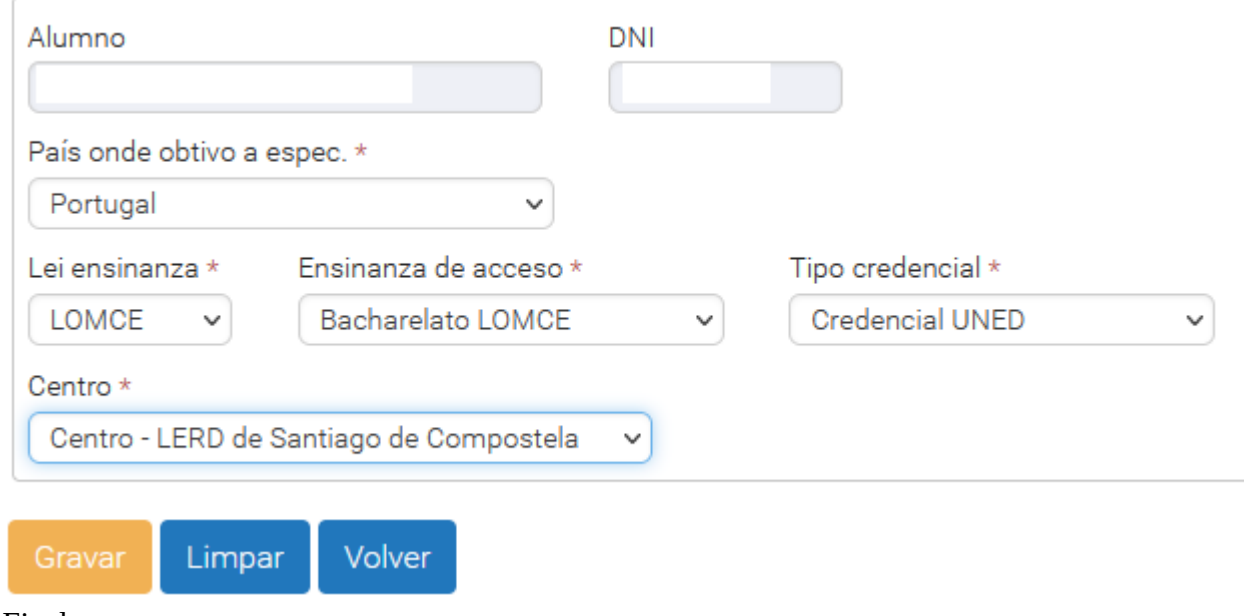

Finalmente , gravamos.

**Esta enseñanza de acceso requiere un expediente de prueba asociado: VER PANTALLA EXPEDIENTES PRUEBA**

## <span id="page-11-0"></span>**Formación Profesional**

Habrá que indicar país, comunidad autónoma, provincia y ayuntamiento donde obtuviste la especialidad.

En el campo "Lei" tendrás que consignar una de las posibles para la enseñanza que quieras añadir, para formación profesional tendríamos:

LOMCE – Ley Orgánica para la Mejora de la Calidad Educativa

LOE – Ley Orgánica de Educación

LOXSE - Ley Orgánica de Ordenación General del Sistema Educativo

LXE – Ley General de Educación

Una vez seleccionada la ley, en el siguiente campo "Ensinanza de acceso" ya podremos escoger "Formación Profesional".

A continuación escogeremos "Familia" y "ciclo formativo" cursado.

En el campo "Centro" deberemos escoger uno de los siete Lugares de Entrega y Recogida de Documentación (LERDs) de los campus universitarios de Galicia, son centros donde se hacen las gestiones administrativas de la universidad. Escoged el campus donde tengáis pensado estudiar/solicitar la titulación que indicareis en el primer puesto de preferencia.

A continuación cubriremos año y convocatoria de finalización de los estudios.

Finalmente , la calificación media y seleccionaremos "APTO" en el campo "Formación en Centros de Traballo e/ou Proxecto".

Le daremos al botón "Gravar".

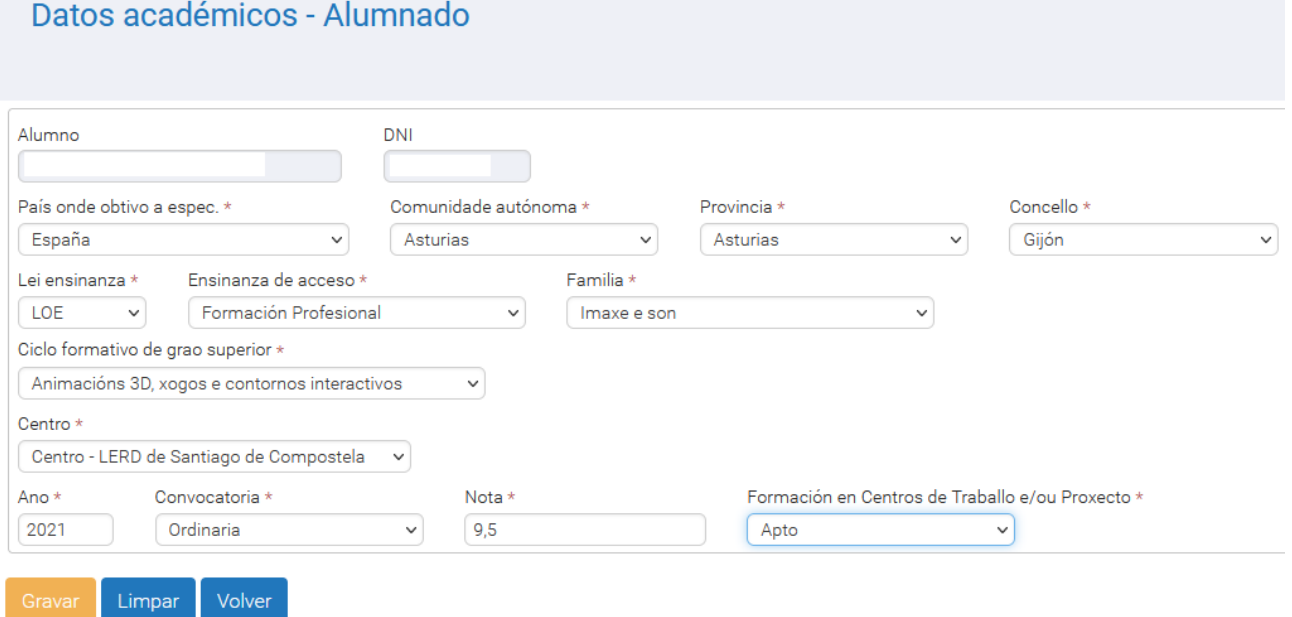

En el caso, de que se haya realizado la parte voluntaria de la ABAU, habrá que meter los datos en la aplicación para que se tenga en cuenta. **VER PANTALLA EXPEDIENTES PRUEBA**

uurou zi

## <span id="page-12-1"></span>**Titulación universitaria (Grado/Máster)**

Habrá que indicar país, comunidad autónoma, provincia y ayuntamiento donde obtuviste la especialidad.

En el campo "Lei" tendrás que consignar una de las posibles para la enseñanza que quieras añadir, para titulación universitaria tendríamos:

LOU – Ley Orgánica de Universidades

LRU – Ley de Reforma Universitaria

Datos académicos - Alumnado

Si la titulación es Grado/Máster habrá que seleccionar "LOU", si la titulación es

Diplomatura/Licenciatura habrá que seleccionar "LRU"

Una vez seleccionada la ley, en el siguiente campo "Ensinanza de acceso" ya podremos escoger "Ensinanzas universitarias".

A continuación escogeremos "Ciclo" , "Universidade" la universidad de la enseñanza, "Titulación" y "Data depósito" fecha del depósito del título. UUISU ZU

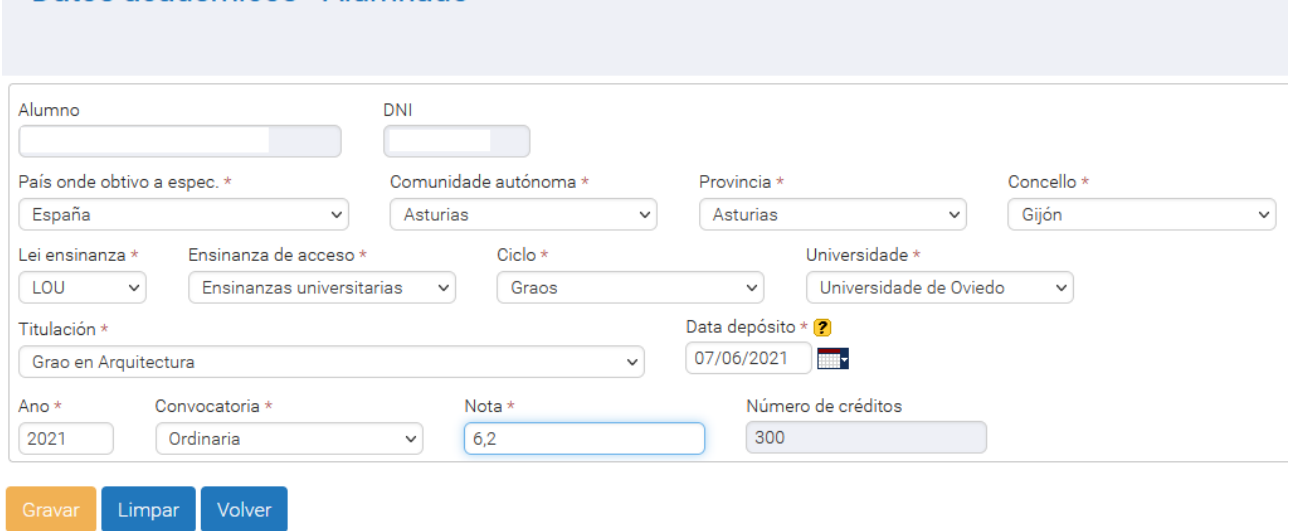

A continuación cubriremos año y convocatoria de finalización de los estudios.

Finalmente , la calificación media.

Le daremos al botón "Gravar".

#### <span id="page-12-0"></span>**Enseñanza de acceso de mayores de 25 años / mayores de 45 años**

Existe la posibilidad de cargar en nerta enseñanzas de acceso de pruebas de mayores de 25 años /mayores de 45 años.

Habrá que indicar país, comunidad autónoma, provincia y ayuntamiento donde obtuviste la especialidad.

En el campo "Lei" tendrás que consignar LOE – Ley Orgánica de Educación y en enseñanza de acceso escoger lo que corresponda:

- "Maiores de 25 anos – Fóra de Galicia"

- "Maiores de 45 anos"

**Esta enseñanza de acceso requiere un expediente de prueba asociado: VER PANTALLA EXPEDIENTES PRUEBA**

# <span id="page-14-0"></span>**5. Añadir Expedientes pruebas:**

En la pantalla de datos académicos tenemos el botón "Engadir expediente proba" que nos llevará a una pantalla para poder añadir los siguientes expedientes :

-Prueba ABAU

-Prueba PAU

-Credencial UNED

-Prueba de mayores de 25 años

Se podrán dar de alta tantos expedientes como convocatorias de pruebas haya realizado la persona. Para el cálculo de la calificación de admisión, solo se tendrán en cuenta los mejores expedientes de la persona.

En las pruebas de ABAU y PAU se podrá añadir tanto la parte obligatoria y/o la parte voluntaria. En la parte obligatoria de ABAU y PAU, deberemos indicar:

-"Cualificación da Fase Xeral": Será la calificación obtenida en esa parte de la prueba, la media de los exámenes realizados.

-"Cualificación da proba de acceso á universidade": es la calificación teniendo en cuenta la calificación media de la fase general y la nota media del expediente académico del bachillerato. -"Materia da Modalidade": la materia propia de la modalidad de bachillerato examinada en la fase general y su calificación.

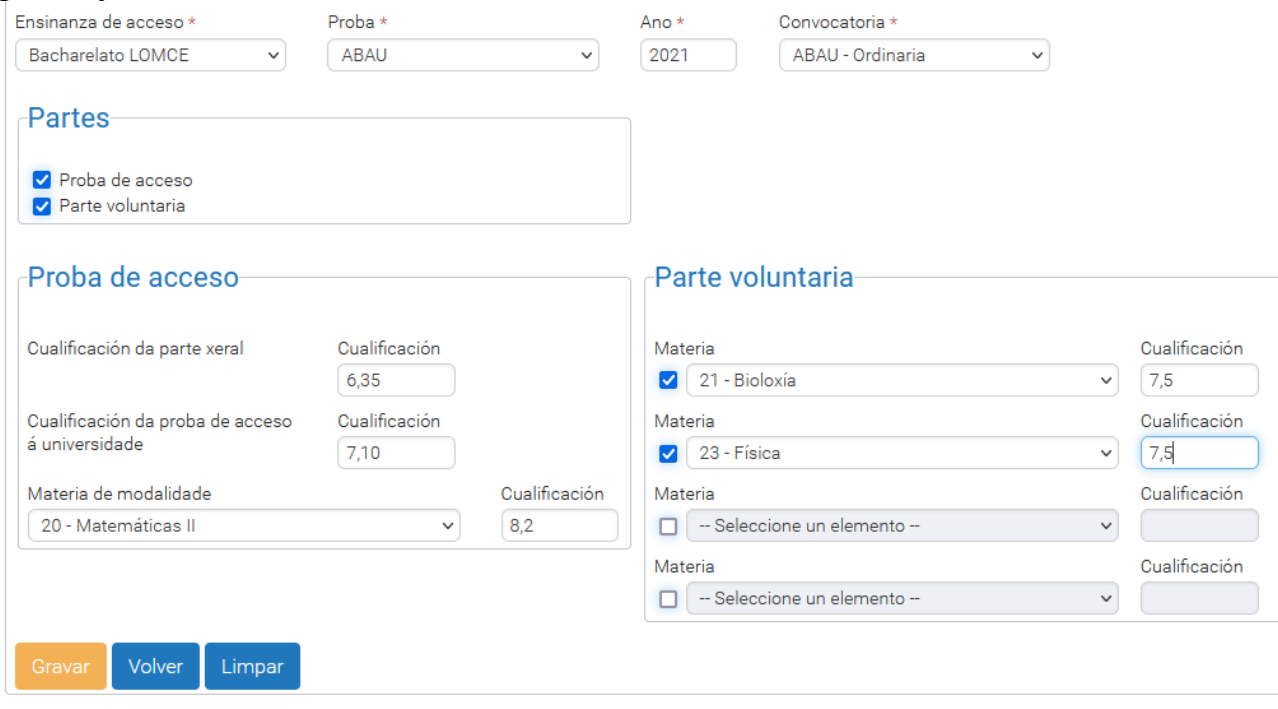

 en la credencial UNED se indicará la nota de la credencial y también podremos indicar una parte voluntaria.

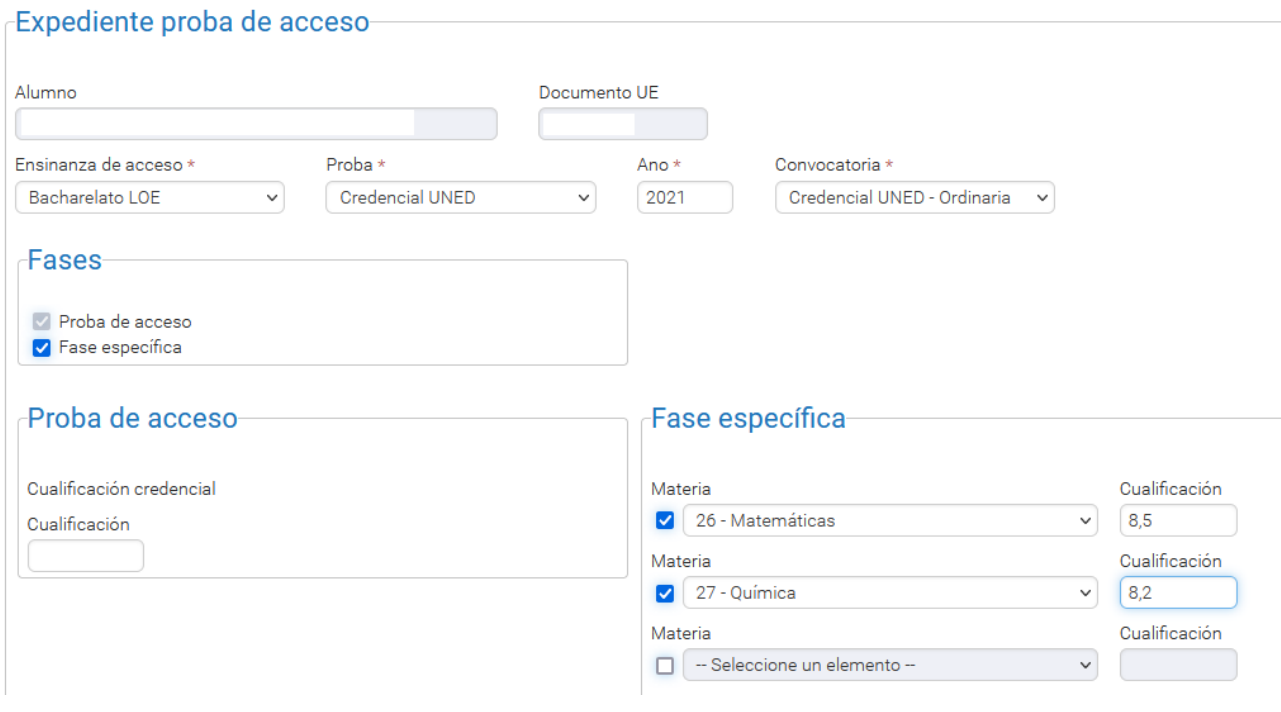

En la parte voluntaria de ABAU, PAU y credencial UNED, se podrán meter hasta cuatro asignaturas para tener en cuenta en la ponderación.

#### **En los desplegables de materias sólo aparecerán materias que ponderan para el acceso a las titulaciones del SUG.**

El alumnado de bachillerato no puede seleccionar en la fase específica el mismo idioma que cursaron como primera lengua extranjera, ya que esta forma parte del bloque obligatorio (parte xeral)

# <span id="page-16-0"></span>**6. Pantalla Nota de admisión**

En esta pantalla se puede visualizar la nota de admisión que tendríamos en las distintas enseñanzas universitarias del sistema universitario de Galicia, según las enseñanzas cursadas.

- Seleccionamos una de las enseñanzas que nos permiten el acceso.
- Elegimos la enseñanza universitaria en la lista desplegable, podemos utilizar los filtros opcionales de 'Universidade' y 'Campus' para que en la lista aparezcan solo sus enseñanzas universitarias.
- En el cuadro 'Ponderación' aparecen la calificación ponderada de cada materia de la PAU/ABAU aprobada y válida para ponderar.
- En el campo 'Nota de admisión' vemos la nota de admisión a la enseñanza universitaria.

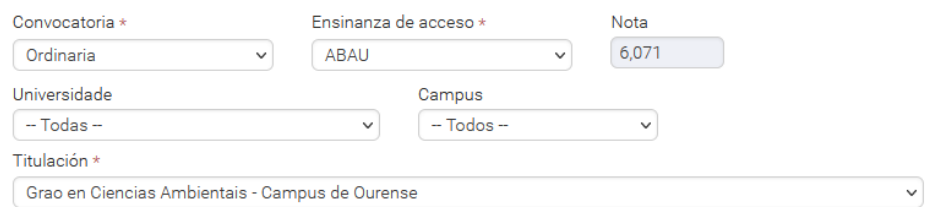

#### Ponderación materias

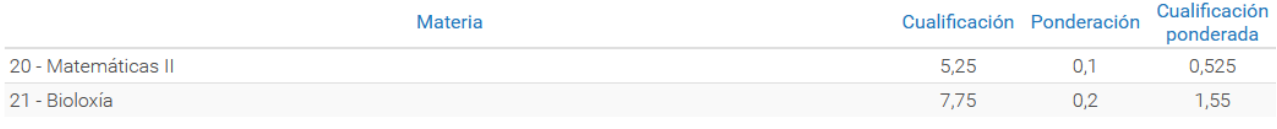

Nota de admisión 8,146

# <span id="page-17-1"></span>**7. Pantalla Acceso**

En esta pantalla se gestiona el acceso a enseñanzas universitarias con límite de plazas del Sistema Universitario de Galicia.

La información se presenta agrupada en varias fichas: 'Solicitudes', 'Resultados' y 'Estado', podemos cambiar de una ficha a otra pulsando en la pestaña de color azul.

### <span id="page-17-0"></span>**Solicitudes**

En esta ficha se añade o se modifica la solicitud para acceder a enseñanzas universitarias con límite de plazas del Sistema Universitario de Galicia.

Para añadir la preinscripción es necesario tener informatizados en esta aplicación los datos académicos de una ABAU o de alguna enseñanza, que permita el acceso, con estado 'Confirmada' en la ficha de datos académicos.

Cuando la solicitud aún no está presentada aparece en la pantalla una lista desplegable con las convocatorias, por defecto aparece seleccionada la convocatoria que está abierta, y las fechas en las que se puede realizar la preinscripción.

- Seleccionamos la convocatoria, si procede.
- Pulsando en el botón "Engadir" aparece la pantalla de añadir la preinscripción:
- Seleccionamos el campus en el que deseamos presentar la preinscripción.
- Marcaremos obligatoriamente la declaración responsable

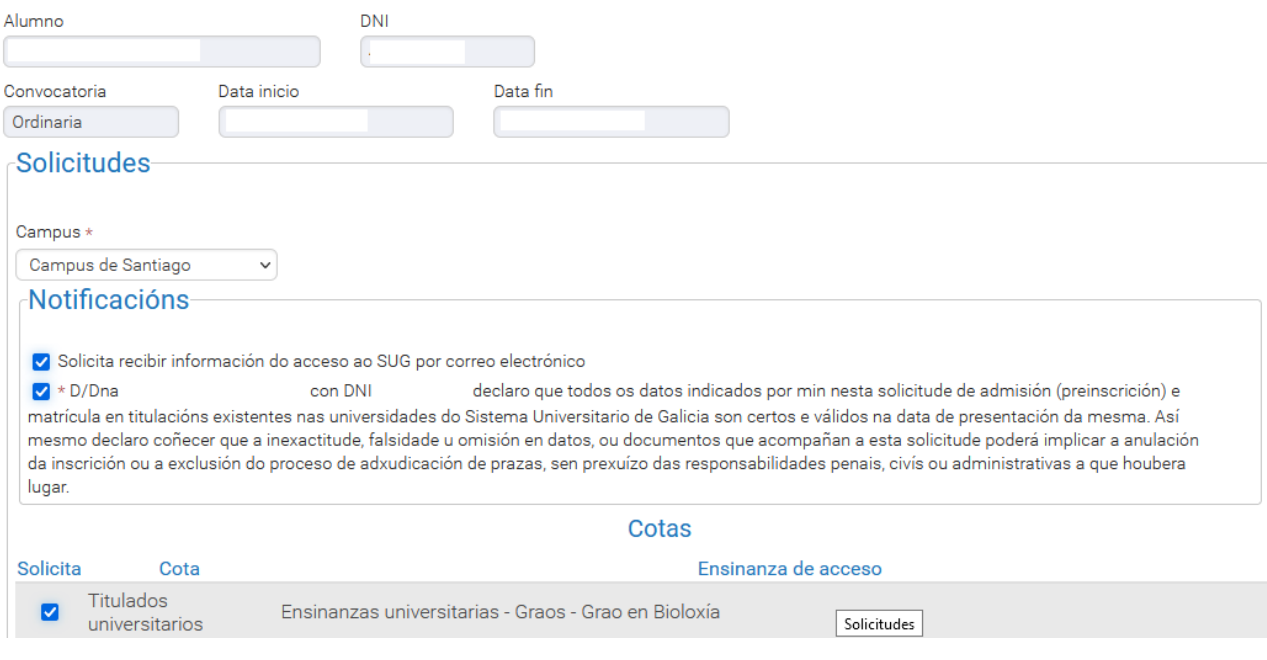

"D/Dña XXXXDDXXXXXX con DNI XXXXXXXX, declaro que todos los datos indicados por mí en esta solicitud de admisión (preinscripción) y matrícula en titulaciones existentes en las universidades del Sistema Universitario de Galicia son ciertos y válidos a la fecha de presentación de la misma.Así mismo declaro conocer que la inexactitud, falsedad u omisión en datos, o documentos que acompañan a esta solicitud podrá implicar la anulación de la inscripción o la exclusión del proceso de adjudicación de plazas, sin perjuicio de las responsabilidades penales, civiles o administrativas a que hubiera lugar."

- Seleccionamos los cupos y enseñanzas de acceso por los que solicitamos la preinscripción, por defecto están seleccionados todos.
- Si pulsamos el botón:
	- "Cancelar" volvemos a la pantalla anterior sin grabar la preinscripción.
	- "Gravar" grabamos la solicitud y aparece la pantalla que permite añadir las enseñanzas universitarias.

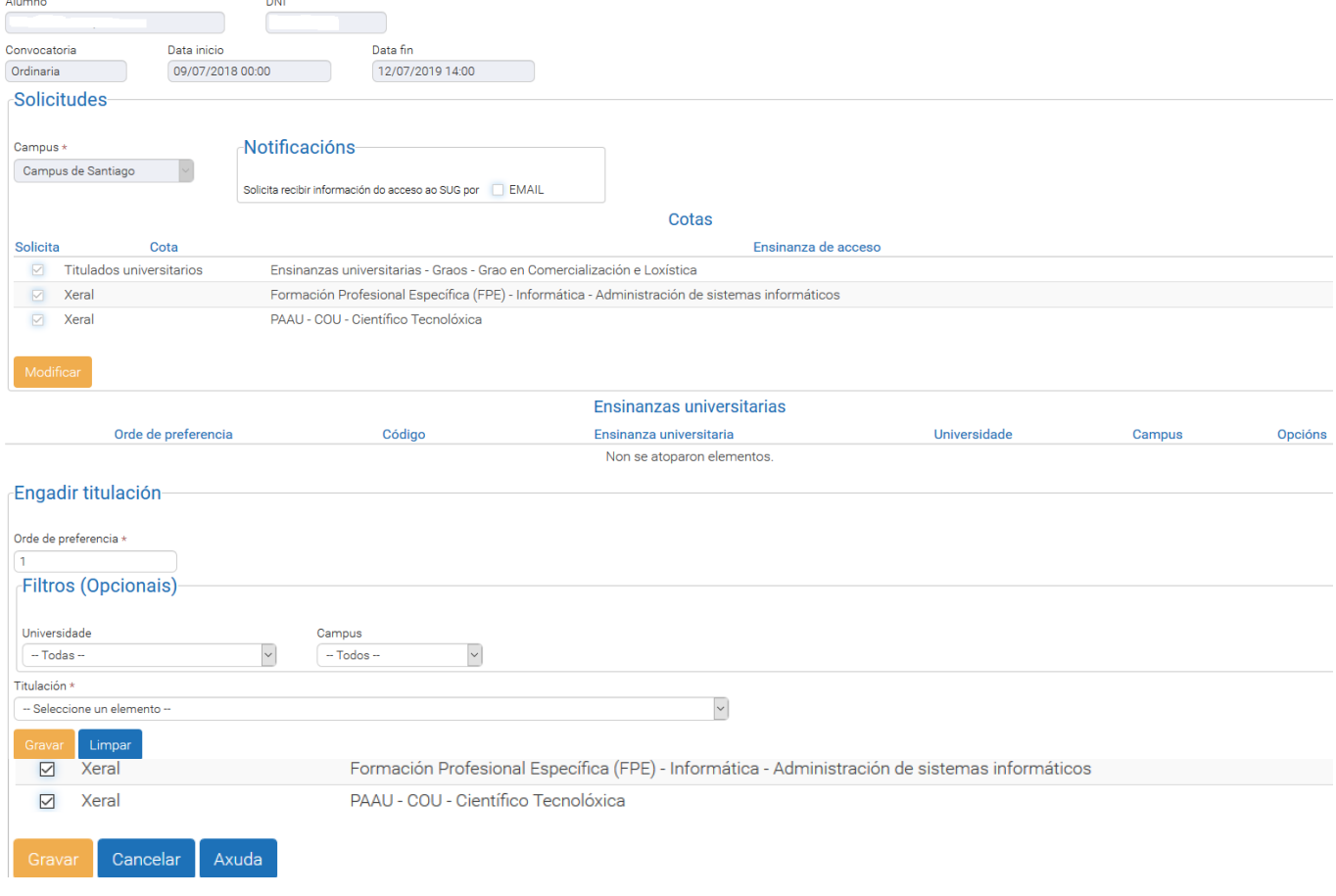

- En el cuadro 'Engadir titulación' escribimos el orden de preferencia de la enseñanza universitaria que queremos añadir, por defecto aparece '1' o el siguiente número de orden .
- Elegimos la enseñanza universitaria en la lista desplegable y pulsamos el botón "Gravar". Podemos utilizar los filtros opcionales de 'Universidade' y 'Campus' para que en la lista aparezcan solo sus enseñanzas universitarias.
- Repetimos el proceso para cada enseñanza universitaria que queramos añadir.
- **Para eliminar una enseñanza universitaria pulsamos Eliminar en la columna 'Opcións'.**
- Generamos el impreso de preinscripción con el botón "Xerar Impreso de Preinscrición". Guardamos o imprimimos el documento.
- Si pulsamos el botón "Eliminar", eliminamos la solicitud de preinscripción de la convocatoria seleccionada.

Si solicitamos preinscripción, en la lista desplegable se puede elegir previamente la convocatoria de la que se quiere ver/modificar la preinscripción.

Cuando la solicitud ya está presentada, al pulsar "Modificar", en la pantalla aparece información sobre la preinscripción.

Para añadir nuevas enseñanzas universitarias:

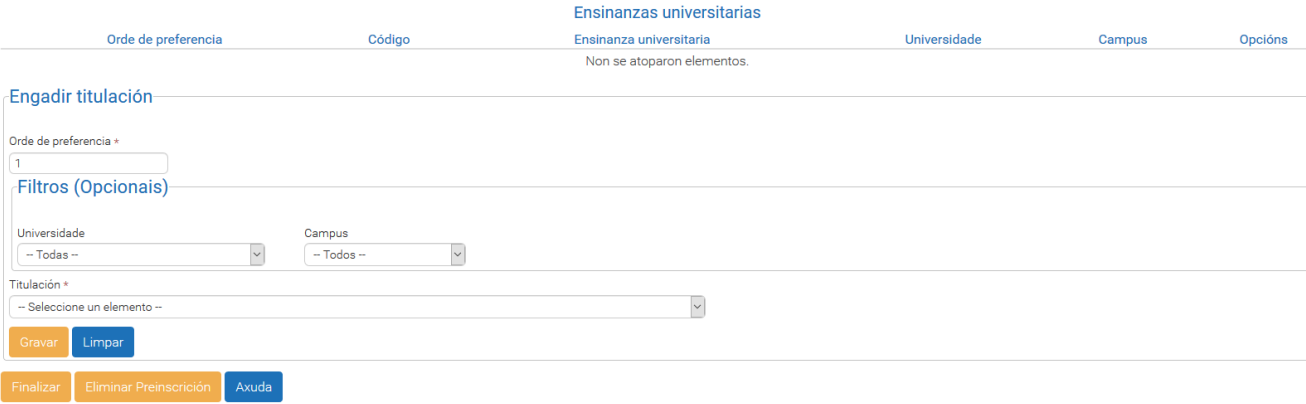

- $\blacktriangleright$ 
	- Aparece el siguiente número de orden en 'Orden de preferencia' en la última fila del cuadro 'Enseñanzas universitarias'.Elegimos la enseñanza universitaria en la lista desplegable y pulsamos el botón "Gravar". Podemos utilizar los filtros opcionales de 'Universidade' y 'Campus' para que en la lista aparezcan solo sus enseñanzas universitarias.
- Para modificar una enseñanza universitaria pulsamos Modificar en la columna 'Operación' de la enseñanza universitaria, modificamos los datos de la enseñanza universitaria y pulsamos el botón "Gravar".
- Para eliminar una enseñanza universitaria pulsamos Eliminar en la columna 'Operación' de la enseñanza universitaria.
- Para modificar los cupos y enseñanzas de acceso por las que solicitamos a preinscripción, pulsamos el botón "Modificar".

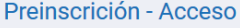

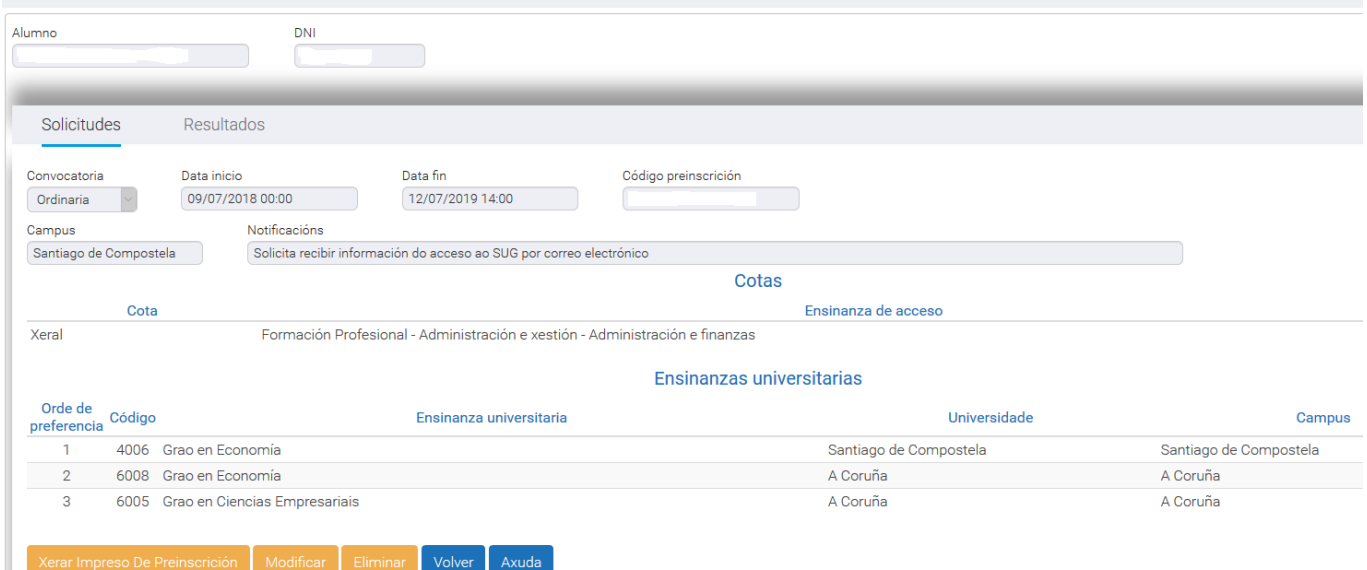

- Modificamos los cupos y enseñanzas de acceso por las que solicitamos la preinscripción.
- Si pulsamos el botón:
	- "Cancelar" volvemos a la pantalla anterior sin grabar la preinscripción.

"Gravar" grabamos la solicitud.

#### <span id="page-20-0"></span>**Resultados**

En esta ficha se visualiza el estado de la matrícula en las enseñanzas universitarias solicitadas.

 En la lista desplegable 'Prazo de matrícula' aparece seleccionado el plazo de matrícula actual, podemos consultar plazos anteriores (si procede).

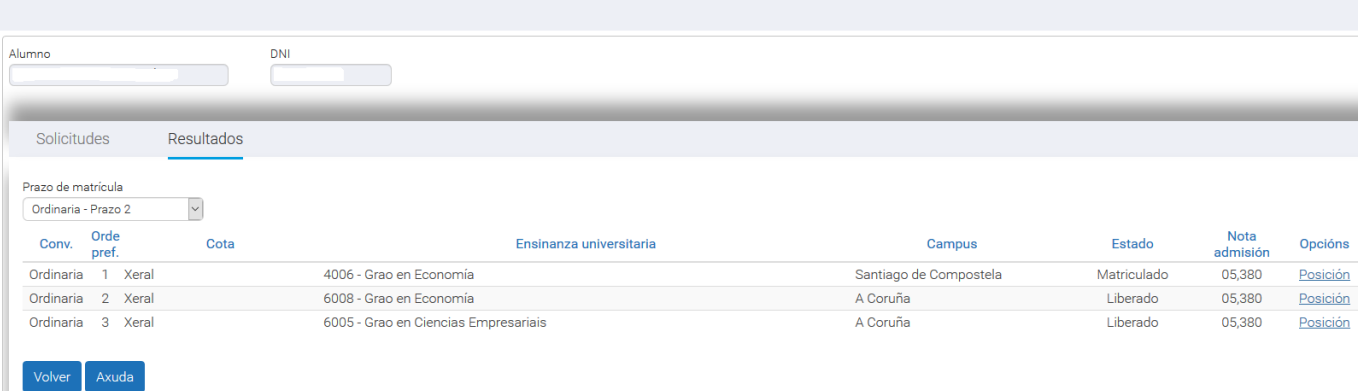

- $\blacktriangleright$
- Convocatoria: convocatoria en la que solicitamos la admisión.Orden preferencia: orden en la que solicitamos las enseñanzas universitarias.
- Cupo: cupo por el que solicitamos admisión, un estudiante puede tener solicitudes por varios cupos.
	- General (ABAU Bachillerato, FP, Artes plásticas y diseño y Enseñanzas deportivas).
	- Mayores de 25 años de edad.
	- Mayores de 40 años de edad.
	- Mayores de 45 años de edad.
	- Discapacitados.
	- Deportistas de alto nivel o de alto rendimiento.
	- Titulados universitarios.
- Titulación: nombre de la enseñanza universitaria solicitada.
- Campus: campus de la enseñanza universitaria solicitada.
- Estado: estado en el que se encuentra la solicitud en la enseñanza universitaria y cupo.
	- **Matriculado:** el estudiante formalizó la matrícula en la enseñanza universitaria.
	- **Convocado:** el estudiante está convocado a matricularse en la enseñanza universitaria en el plazo seleccionado.
	- **En espera:** el estudiante está esperando a que lo convoquen a matricularse en la enseñanza universitaria.
	- **Liberado:** el estudiante no formalizó la matrícula o está matriculado o convocado en una enseñanza universitaria con mejor preferencia.
	- **No matriculado:** el estudiante fue convocado en un plazo anterior en su enseñanza universitaria de 1ª preferencia y no se matriculó.
	- **No acceso:** el estudiante no cumple las condiciones para acceder a esa enseñanza universitaria, no tiene la prueba de acceso a esa enseñanza universitaria, sobrepasó el número de enseñanzas universitarias solicitadas, ...
- **Cerrada:** la enseñanza universitaria está cerrada y no tiene posibilidades de estar convocado en ella.
- Nota de admisión.
- Opciones: Pulsando en el enlace Posición se ve información de las plazas de la enseñanza universitaria y el estado de la matrícula del estudiante con respecto al último estudiante matriculado - convocado en esa enseñanza y cupo.

El total de plazas que para cada enseñanza universitaria y centro ofertan las universidades, se reparten entre el cupo general y los cupos de reserva.

Las plazas para los cupos de reserva son:

- ▶ 2% para mayores de 25 años de edad.
- ▶ 1% para mayores de 40 años de edad.
- ▶ 2% para mayores de 45 años de edad.
- > 5% para discapacitados.
- 3% para los deportistas de alto nivel o de alto rendimiento, excepto en el grado en ciencias de la actividad física y del deporte y el grado en fisioterapia en que se reservará un 8 por ciento del total.
- ▶ 1% para titulados universitarios.

El resto de las plazas se asignan al cupo general, incluídas las plazas objeto de reserva que queden sin cubrir.

- ▶ Cuadro 'Posición':
	- Nº matricula: Orden del estudiante entre los estudiantes: matriculados, convocados y en espera en la enseñanza universitaria.
	- Las universidades adjudican las plazas atendiendo a los siguientes criterios:
		- Convocatoria: primero a los estudiantes que solicitan preinscripción en la convocatoria ordinaria (junio), después a los de la convocatoria extraordinaria (septiembre).
		- Nota de admisión: Las solicitudes de la misma convocatoria se ordenan en función de la nota de admisión.
		- Opción preferente: En los casos de empate en la nota de admisión, se asignan plaza a los estudiantes con opción preferente, según:
			- La materia de modalidad de la fase general para los estudiantes de bachillerato.
			- La vía de la PAU para los estudiantes de bachillerato LOGSE.
			- La opción de la PAU para los estudiantes de COU.
			- La opción de la PAU para los mayores de 25 años.
			- La rama del ciclo formativo para los estudiantes de FP, Artes plásticas y diseño y Enseñanzas deportivas.